# ArcSight Pattern Discovery™

For ArcSight™ ESM Version 4.0

March 14, 2007

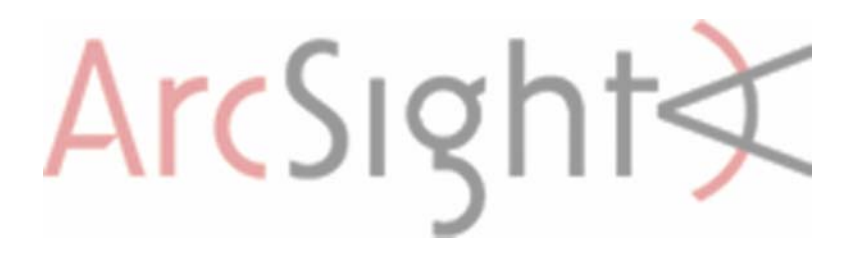

#### ArcSight Pattern Discovery™

For ArcSight™ ESM Version 4.0

#### March 14, 2007

Copyright © 2005-2007 ArcSight, Inc. All rights reserved. ArcSight, the ArcSight logo, ArcSight NRM, ArcSight NCM, ArcSight Enterprise Security Alliance, ArcSight Enterprise Security Alliance logo, ArcSight Interactive, ArcSight Pattern Discovery, ArcSight Logger, FlexConnector, SmartConnector, SmartStorage and CounterACT are trademarks of ArcSight, Inc. All other brands, products and company names used herein may be trademarks of their respective owners.

Follow this link to see a complete statement of ArcSight's copyrights, trademarks, and acknowledgements: <http://www.arcsight.com/copyrightnotice>.

The network data used in the examples in this document (including IP addresses and host names) is for illustration purposes only.

**Revision History** 

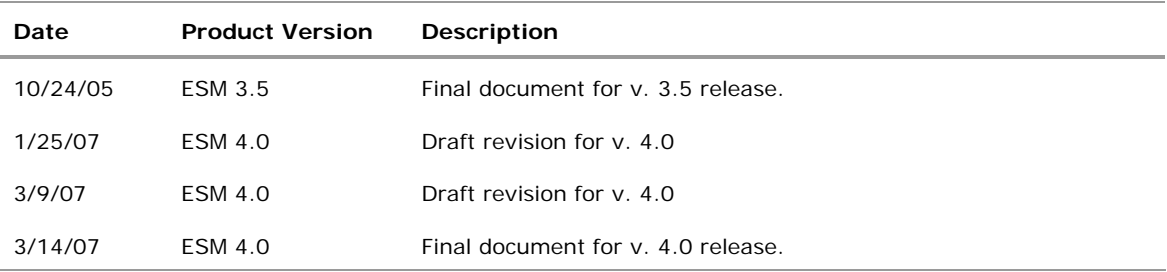

### **Contents**

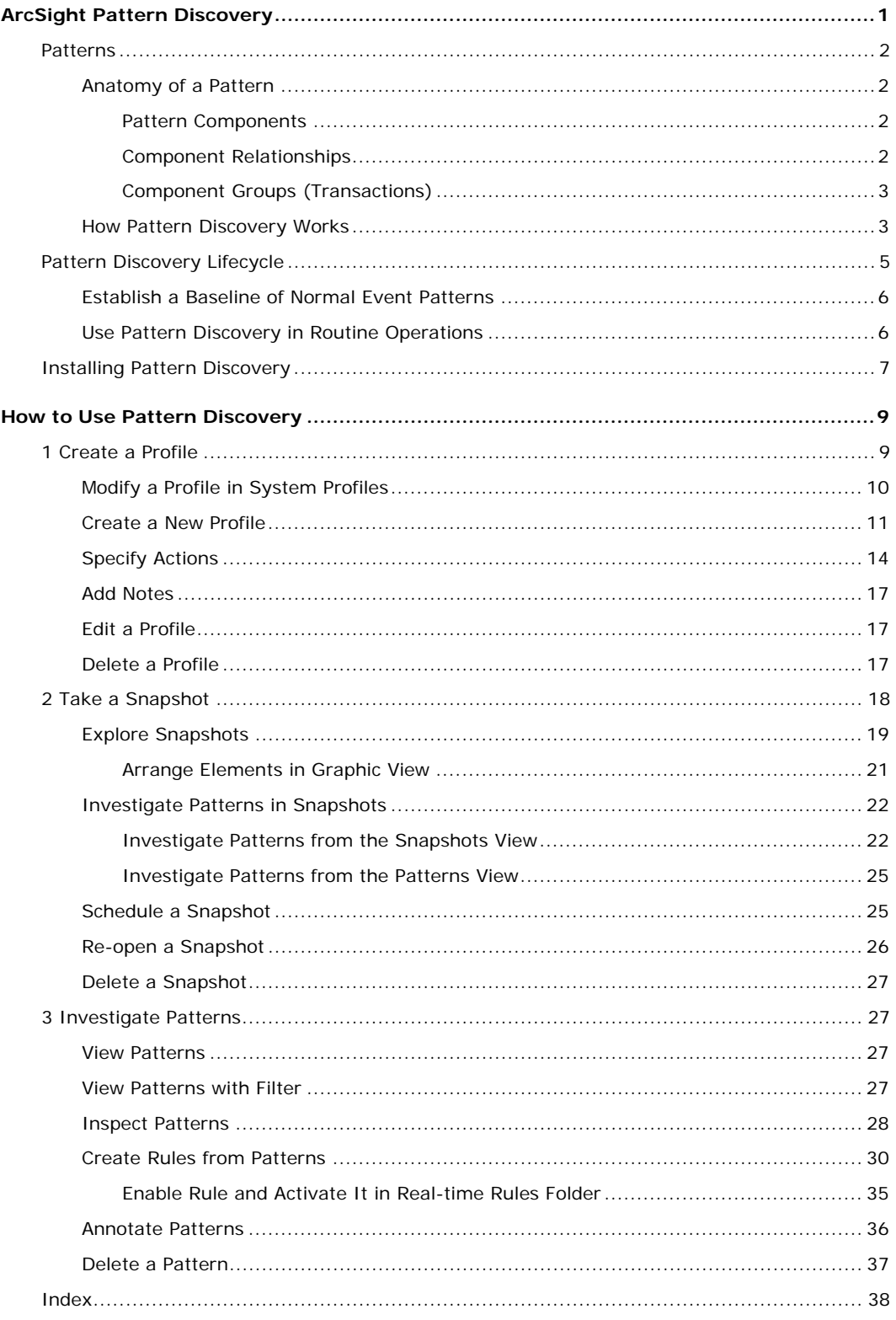

## <span id="page-4-0"></span>ArcSight Pattern Discovery

Patterns are relationships between events that may indicate emerging threats and attacks. But finding them can be difficult, because they hide among millions of raw events from hundreds of devices over varied time intervals. Being able to identify patterns quickly is imperative to effectively managing your network security and avoiding a significant compromise.

> ArcSight Pattern Discovery™ can automatically detect subtle, specialized, or long-term patterns that might otherwise go undiscovered in the flow of events. You can use Pattern Discovery to:

- **Discover day-zero attacks**: Because Pattern Discovery does not rely on encoded domain knowledge (such as predefined rules or filters), it can discover patterns that otherwise go unseen, or are unique to your environment.
- **Detect low-and-slow attacks**: Pattern Discovery can process up to a million events in just a few seconds (excluding read-time from the disk). This makes Pattern Discovery effective to capture even low-and-slow attack patterns.
- **Profile common patterns on your network**: New patterns discovered from current network traffic are like signatures for a particular subset of network traffic. By matching against a database of historical patterns, you can detect attacks in progress.

The patterns discovered in an event flow that either originate from or target a particular asset can be used to categorize those assets. For example, a pattern originating from machines that have a back door (unauthorized program that initiates a connection to the attacker) installed can all be visualized as a cluster. If you see the same pattern originating from a new asset, it is a strong indication that the new asset also has a back door installed.

 **Automatically create rules**: The patterns discovered can be transformed into a complete rule set with a single mouse click. These rules are derived from data patterns unique to your environment, whereas predefined rules must be generic enough to work in many customer environments.

Pattern Discovery is a vital tool for preventive maintenance and early detection in your ongoing security management operations. Using periodic, scheduled analysis, you can always be scanning for new patterns over varying time intervals to stay ahead of new exploit behavior.

### <span id="page-5-0"></span>Patterns

A pattern is a collection of events with specific component parts that interrelate in some way in a given time frame. These events are uniquely identified by their event data signature (such as source and target IP addresses, ports, host names, and so on). You can also look for patterns that involve a specific data point you are interested in. For example, if you wish to find patterns that involve a particular type of sensor, you can set that device type as one of the parameters.

Many event patterns are normal or benign. The purpose of ArcSight Pattern Discovery is to effectively mine large streams of event data for unique patterns that you can use to inform your network security decisions, whether it's remediating an attack or establishing a baseline of normal event traffic.

Elements that define a pattern include:

- **High Frequency of occurrence**: As a pattern becomes longer and longer, the probability that it occurs just by chance in a stream becomes lower and lower. A higher frequency of occurrence can be used for making inferences.
- **Recurrence**: Recurrence means a whole pattern with the same characteristics that occurs more than once. High frequency of occurrence implies recurrence, but recurrence does not necessarily imply high frequency. Some low and slow attacks belong to this category and are harder to detect.

### Anatomy of a Pattern

The Pattern Discovery algorithm first converts an event into its individual parts, called *components*, and then applies a relationship definition to identify groups of components that are related by common properties, such as source, destination, attacker, target, time stamp, name, and so on. These groups of related components are called *transactions*. Each pattern discovered lists the components involved and the transactions where the common components were observed. This data is output as a pattern resource.

#### Pattern Components

Patterns are composed of an event field, or a small set of event fields, such as event name, custom string1 and an ArcSight category. These pieces of event data are referred to as *components*.

#### Component Relationships

To qualify as a pattern, event components must occur together. Together can mean:

 **Together in a session**: All the components occur in the same session. In an event stream, this information is not provided, it must be derived.

- <span id="page-6-0"></span>**Together in a sub-stream**: The event stream can be divided into substreams using a "group by" operation on a subset of event fields. This step can also take time of occurrence into account.
- **Together in time**: All the components occur together in a small time window.

#### Component Groups (Transactions)

Event components with some kind of relationship are grouped together as *transactions*, which then become potential candidates for patterns. The Pattern Discovery algorithm processes all the transactions it finds and produces patterns, depending on whether they satisfy one or more conditions that make them discernable as patterns.

Event components are subdivided into transactions in two major ways: timebased division, and event field-based division. These two methods are orthogonal and can be combined.

#### Time-Based Division

Time-based division is based on timing constraints, and is very similar to the constraints used in defining rules. For example, the system creates a transaction at every division of an event stream. The event stream can be divided depending on the rate of occurrence of events and changes in those rates. This works well for dividing event streams that display events in bursts of activity.

#### Event Field-Based Division

Event field-based division is very similar to doing a "group by" operation on event fields. Every related group of events is a sub-stream of the original stream of events. For example:

- **Based on source and target address and port**: Suppose there are three distinct source addresses in the event stream. After doing a "group by," three sub-streams are generated, each one originating from and corresponding to a unique source address.
- **Based on source and target address**: In this case, all the events that have the same source and target address belong to the same sub-stream.

### How Pattern Discovery Works

Once the event stream is divided into transactions, Pattern Discovery then characterizes the events that occur in each transaction using a subset of the event fields, such as the event name or the event category. Events that occur together in multiple transactions are identified and grouped together.

These events are further sub-grouped by support level. The *support* value for each event is the number of times that event occurred in conjunction with its related events. A higher support number means that a particular pattern has occurred more frequently than others.

For example, consider several simple grocery transactions, as pictured below. In this case, one transaction is a multi-item grocery order. Several patterns emerge: every time bread was purchased, strawberry jam was also purchased. Bread, butter, and jam were also purchased together, as were milk and cereal, and jam and coffee. Once these patterns are discovered, an analyst can draw certain conclusions, for example, that these shoppers all intend to make toast, or have cereal for breakfast.

Bread and strawberry jam also appear in two of the patterns, and thus, are a sub-pattern.

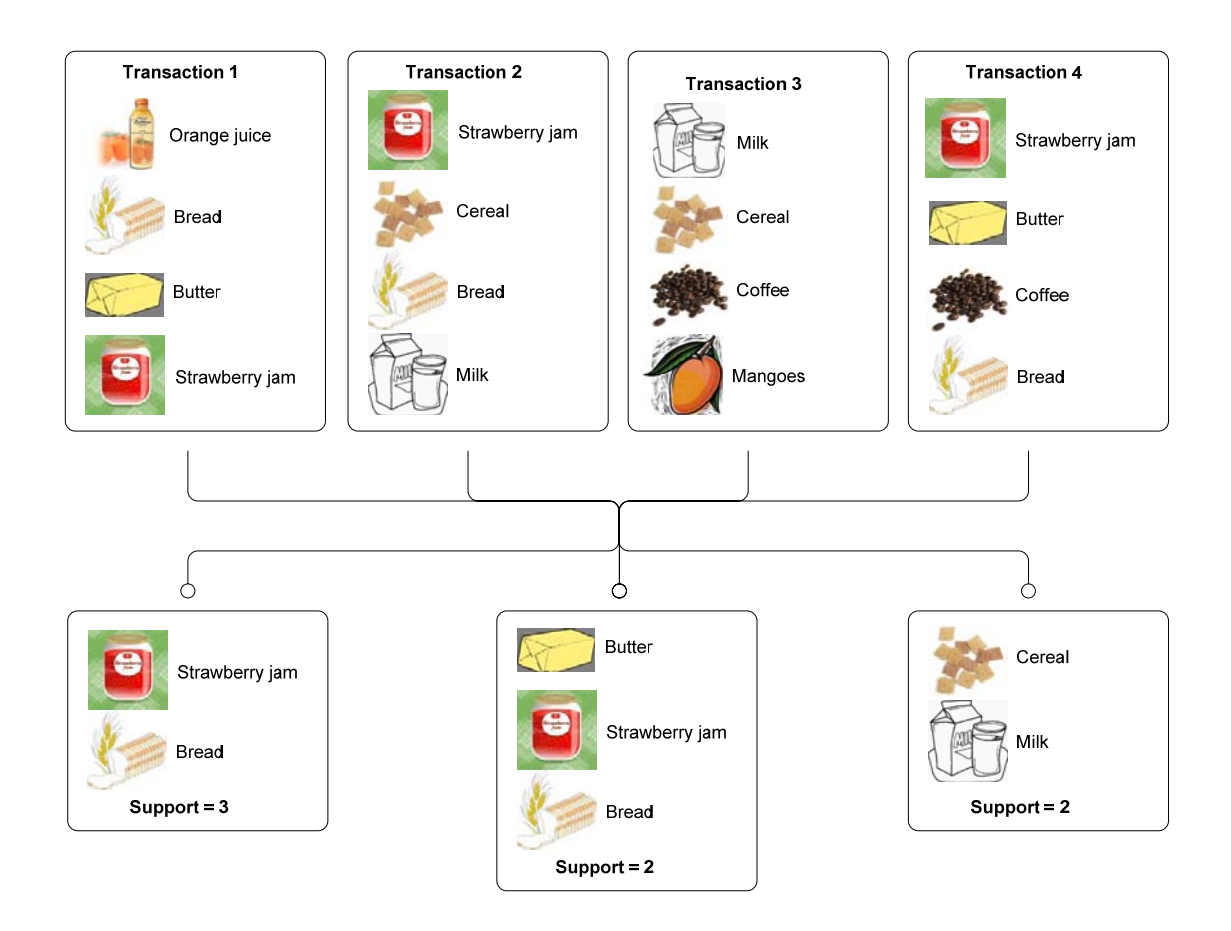

The common elements of several simple grocery transactions reveal several patterns. The number of times the pattern elements occur together is called the support value.

Once a pattern is discovered, you can take several actions. If certain patterns are considered normal traffic, you can mask these patterns out so the system recognizes them and does not evaluate them again.

Another pattern may be something you want to keep an eye out for, so you can build a rule based on the characteristics of this pattern. When the pattern occurs, the rule can trigger an action, such as notifying a group of users, initiating a command script, or adding a pattern to an active list for further observation.

### <span id="page-8-0"></span>Pattern Discovery Lifecycle

The lifecycle of how Pattern Discovery fits into your security operations consists of two phases:

- Establish a baseline of event patterns that are considered normal.
- Use Pattern Discovery in routine operations to identify, investigate, and analyze new patterns to enable zero-day response to new threats.

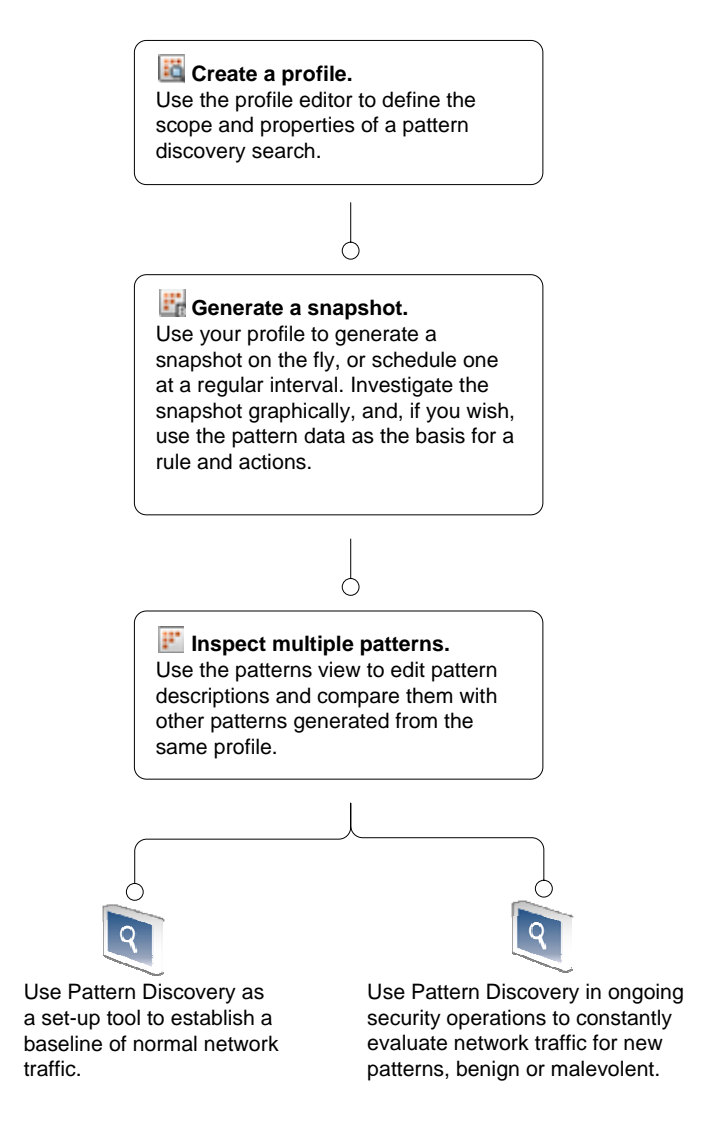

Pattern Discovery is a three-phase process that can be applied to set-up activities and ongoing security operations to establish a normal baseline of traffic and find new threats.

### <span id="page-9-0"></span>Establish a Baseline of Normal Event Patterns

To accomplish phase one, you would use broader profiles and more frequent snapshots in order to capture an example of all the patterns that occur as part of normal business practices.

Next, identify the patterns that are normal or benign. To identify all normal patterns may take some time and investigation, and requires that you have indepth knowledge and familiarity with the traffic in your enterprise.

Once you have identified the normal patterns, the best method for moving them out of the analysis workflow is to use annotation. You can also use filters, but it is more reliable to move patterns by annotating them to a stage, such as **Closed**, because this assures that the pattern has actually been inspected and classified. For instructions about how to use event annotation to manage Pattern Discovery workflow, see *Annotate Patterns* on page [36.](#page-39-1)

### Use Pattern Discovery in Routine Operations

Once normal patterns are identified and annotated so they are removed from the routine traffic flow, you can focus on the new patterns that are not yet classified. Routine operations consist of the following tasks:

- **Workflow**. As Pattern Discovery turns up new or unclassified patterns, a designated user needs to review them and start them through the workflow using the ESM annotations feature. You can also schedule Pattern Discovery to run automatically at regular time intervals.
- **Investigation and analysis**. Once assigned to an analyst, the analyst can use the full array of ESM's investigation and analysis tools, including snapshot and pattern graphics, event graphs, filters, and rules, to determine the level of threat represented by the pattern.

During this investigation, it may be useful to drill down to the native device information to help identify the significance of a pattern. For example, if an event in a pattern was generated by Snort, you can retrieve the Snort rule number and look for its detailed explanation to obtain important event details.

 **Take action**. When a threat level is determined, the analyst can take a number of actions, such as use the ESM rule builder to take a prescribed action on this pattern and others that match it that may occur in the future; assign it to another user for follow-up; or close the pattern if it is deemed benign.

### <span id="page-10-0"></span>Installing Pattern Discovery

ArcSight Pattern Discovery is a separate feature of ArcSight Enterprise Security Management (ESM™), and is enabled by a separate product license. To obtain this new license, contact your ArcSight representative. You will subsequently receive a welcome email that includes the URL to the Support page and instructions on obtaining your login and password information.

The downloaded license is in the form of files packaged within a .zip file. To use this .zip file to update your ArcSight license, please follow the steps below:

- 1. On the system where ArcSight Manager is installed, copy the package (.zip file) to the ARCSIGHT\_HOME directory (the directory that contains the ArcSight installation).
- 2. Run the following command: arcsight deploylicense

The resulting wizard replaces the currently installed license with the new Pattern Discovery enabled one. ArcSight Manager automatically detects the new license.

### <span id="page-12-0"></span>How to Use Pattern Discovery

The goal of Pattern Discovery is to learn which patterns are benign, so you can apply ESM's correlation, analysis, and remediation capabilities to those that are not.

Pattern Discovery is as easy as 1-2-3:

- **1 Create a profile**. A profile specifies the filters and timeframe you wish to examine for patterns.
- **2 Take a snapshot**. A snapshot collects all the events in a specified timeframe, automatically discovers any patterns, and displays the result in a graphical view. This graphical view is saved in the **Snapshots** tab.
- **3 Analyze patterns**. When a snapshot is taken, the pattern it discovers is saved at the Patterns tab. Use this view to investigate pattern details.

### 1 Create a Profile

A profile is a set of constraints and filters that define the scope and properties of a Pattern Discovery search. It determines what slice of events you wish to examine for patterns, and what defines a pattern.

When you create a profile, it generates a resource in ESM that reconstructs transactions and characterizes events based on a time range you specify and any filters you wish to apply to limit the event stream.

Once you create a profile, you can use it to take a snapshot, which collects all the events in the specified timeframe and evaluates them according to the parameters you set in the profile.

Pattern Discovery ships with two profiles already created in the **All Profiles | ArcSight System** folder:

- **Daily Pattern Discovery**. Evaluates the past 24 hours worth of events for patterns starting from the moment you take the snapshot. This profile is not scheduled and can be run on demand.
- **Quarter hourly Pattern Discovery**. Evaluates the past 15 minutes worth of events for patterns starting from the moment you take the snapshot. This profile is not scheduled and can be run on demand.

You can use these profiles, or you can create your own in a user-modifiable folder in the Profiles tree, such as the Personal or Public folder.

<span id="page-13-0"></span>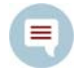

The ArcSight System Profiles group is locked, which means that the Daily and Quarter Hourly Pattern Discovery profiles cannot be renamed or deleted. You can, however, modify them with new conditions or time parameters.

For best results, it is recommended that you modify a copy of these profiles in a user-modifiable folder.

For instructions about how to use one of these profiles as is, go to the next section, *Take a Snapshot* on page [18.](#page-21-1)

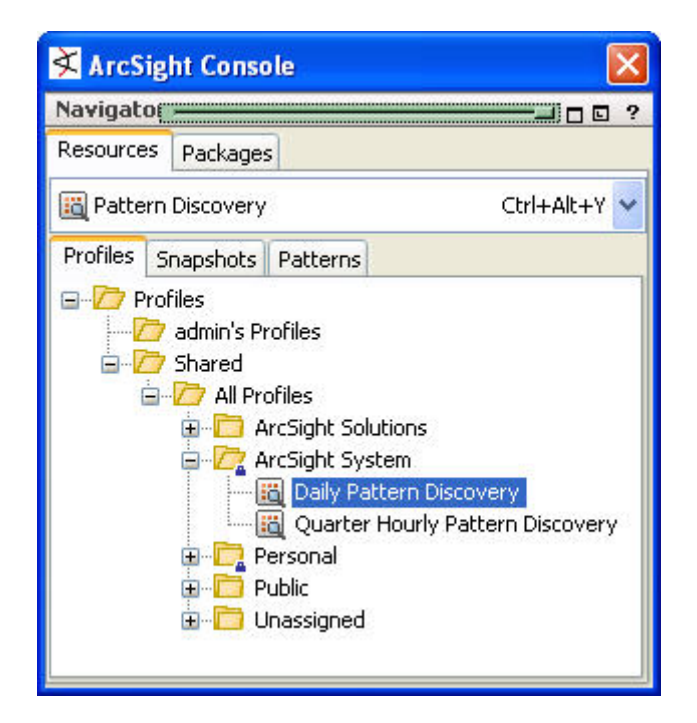

Pattern Discovery tree in the Navigator panel.

### Modify a Profile in System Profiles

If you wish to modify a profile in the System Profiles folder, first copy and paste it into a Profiles folder that is not the System Profiles folder.

- **4** In the Navigator panel, select the profile you wish to copy. Go to **Edit | Copy**. You can also use the key command **Ctrl + C**.
- **5** Click the folder in which you wish to paste the profile, then go to **Edit | Paste**. You can also use the key command **Ctrl + V**.
- **6** Double click the copied profile and edit its attributes in the **Inspect/Edit** panel.

A profile cannot be deleted or modified if it has patterns and snapshots derived from it. This is to safeguard the relationships among snapshots that share the same profile. If you wish to modify or delete a profile, first delete any snapshots or patterns associated with it.

### <span id="page-14-0"></span>Create a New Profile

- **1** In the Navigator panel, go to Pattern Discovery and click the **Profiles** tab.
- **2** Expand the Profiles resource tree. Right-click a group in the resource tree and select **New Profile**.
- **3** In the Inspect/Edit panel at the Profile Editor **Attributes** tab, enter the following values and click **Apply**.

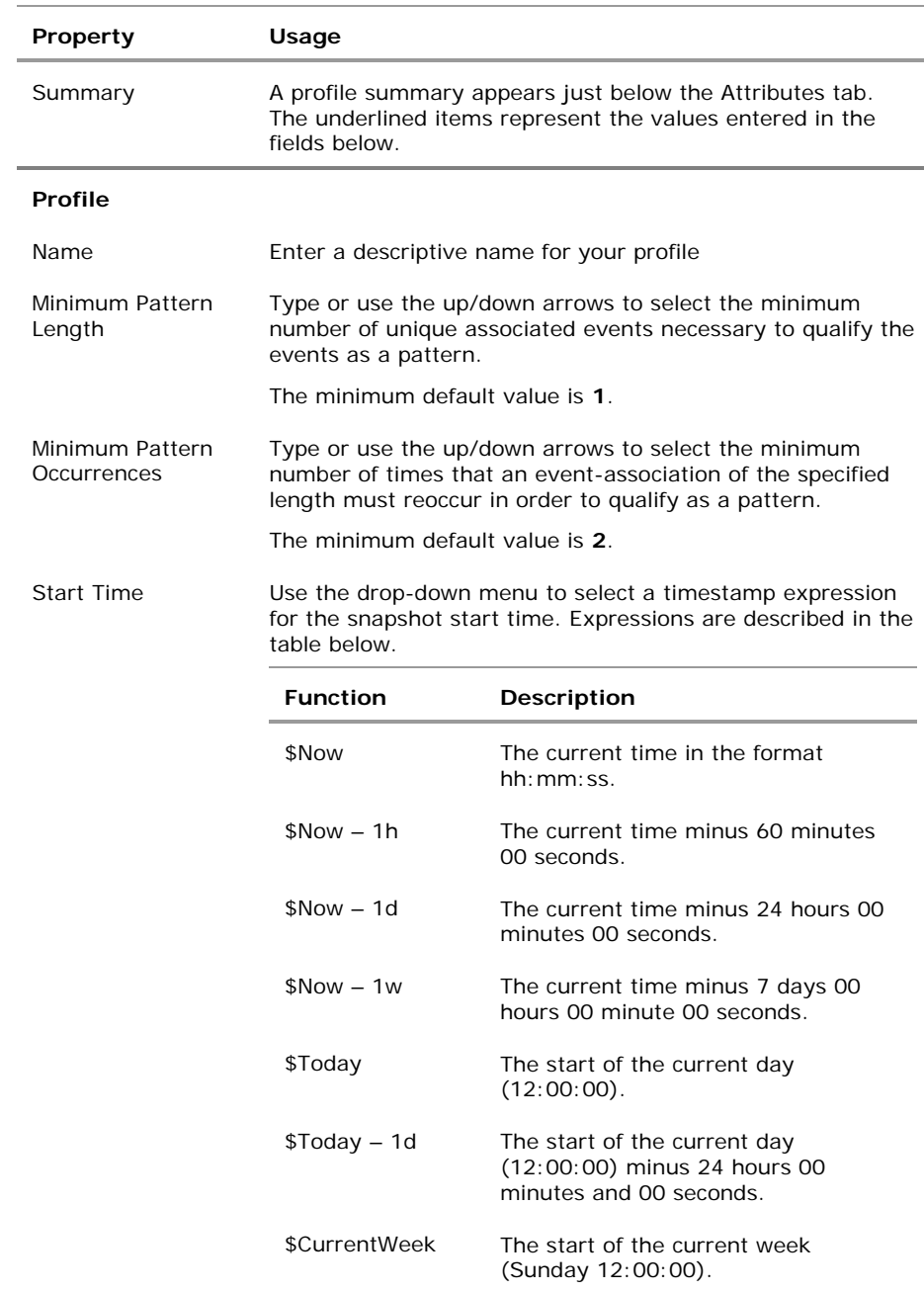

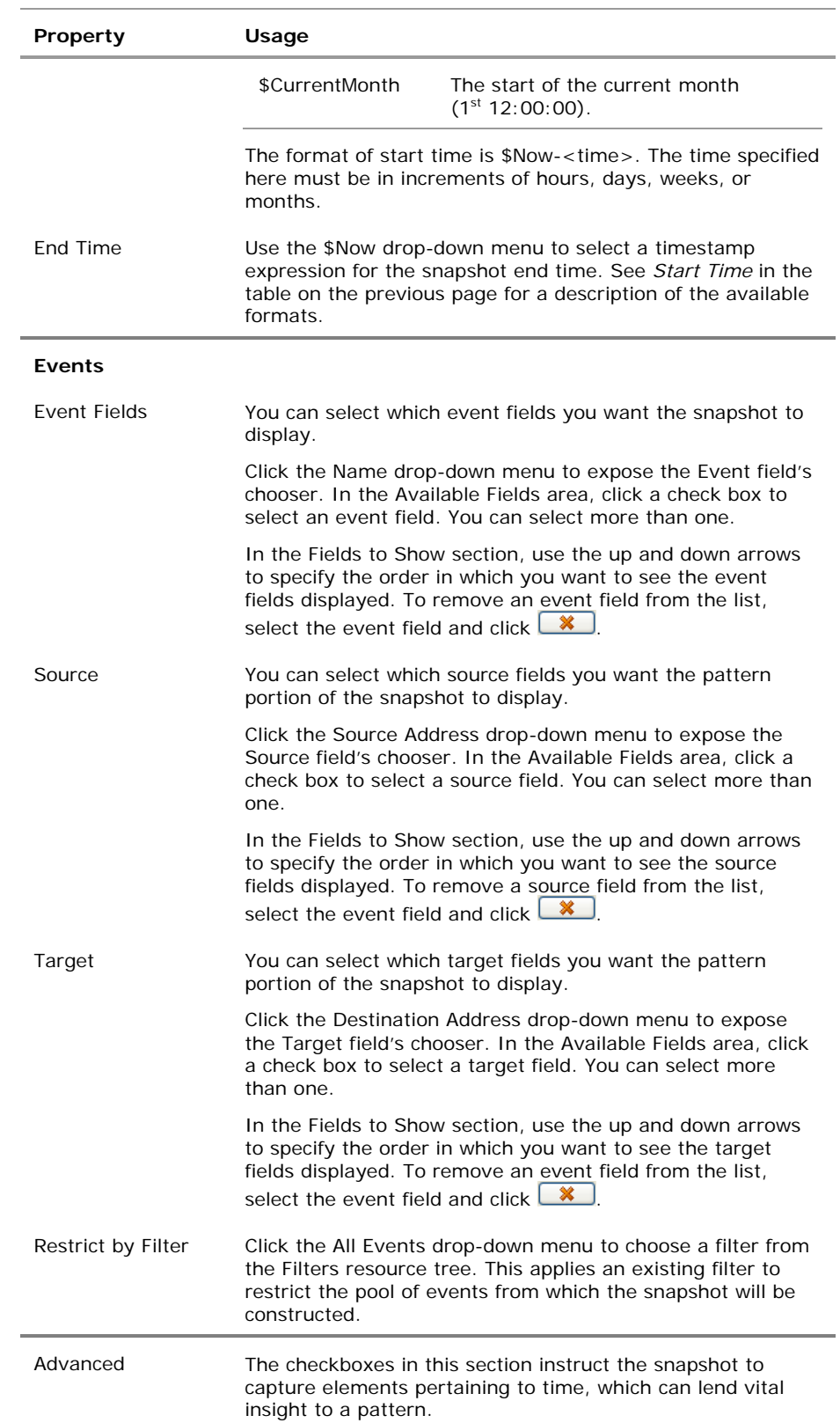

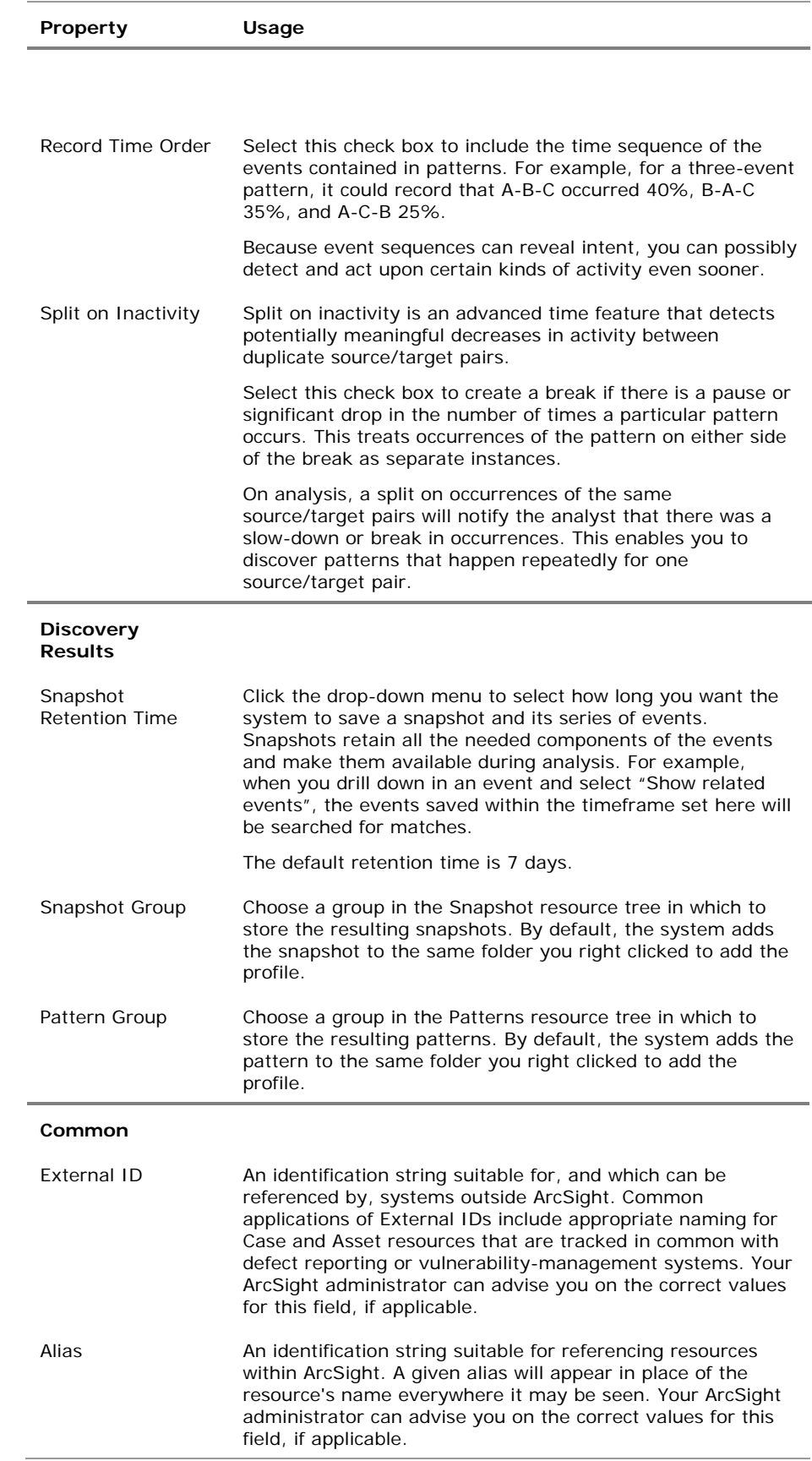

<span id="page-17-0"></span>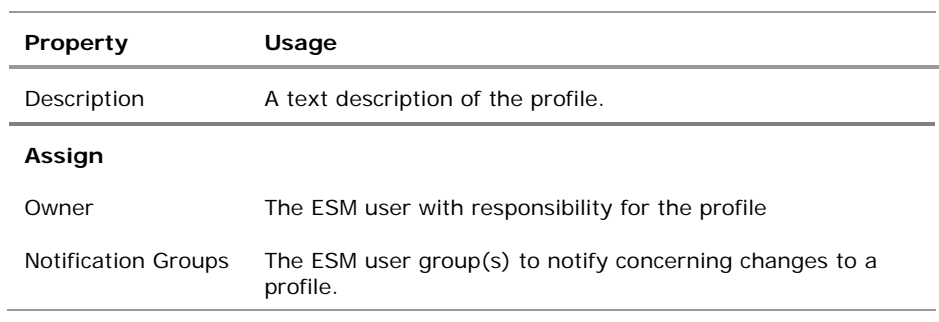

**4** Click **OK** to apply the changes and close the editor.

### <span id="page-17-1"></span>Specify Actions

- **1** To specify an action, open the profile in the profile editor (double click the profile in the Navigator panel).
- **2** In the Inspect/Edit panel, click the **Actions** tab.
- **3** Before you add an action, you first must specify when you want the action to be taken (the trigger). Select one of the following trigger options:

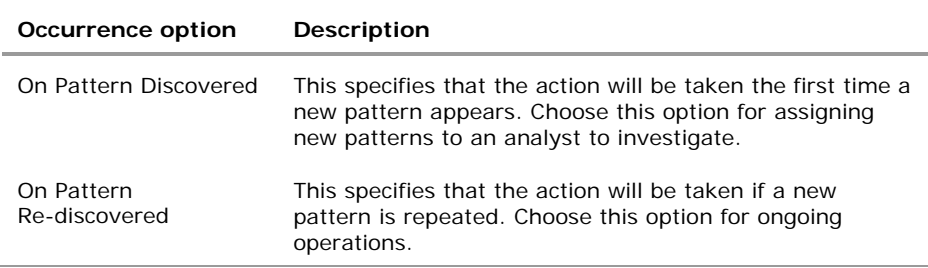

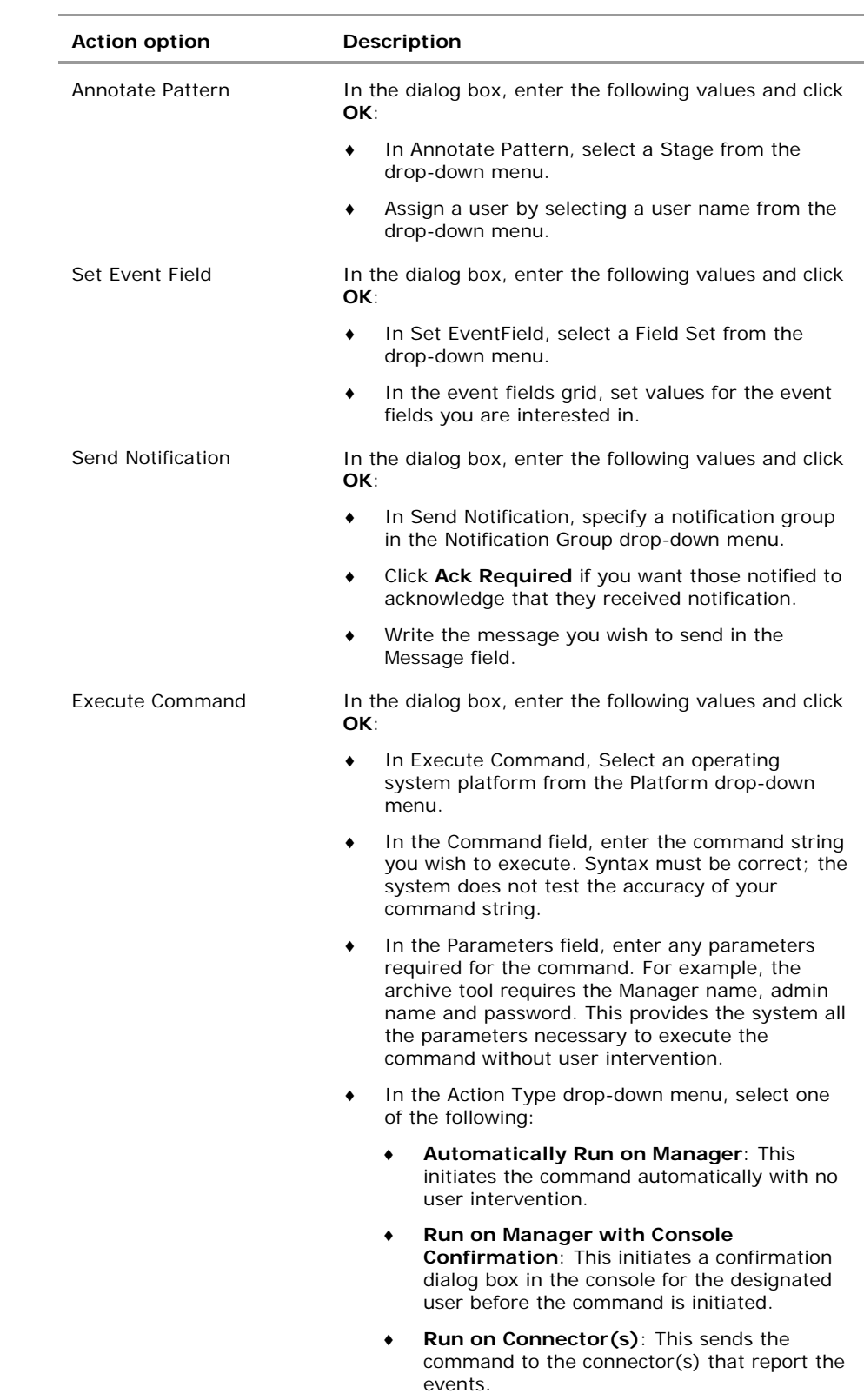

**4** Click Add ( $\overline{44}$  Add) and select one of the following options:

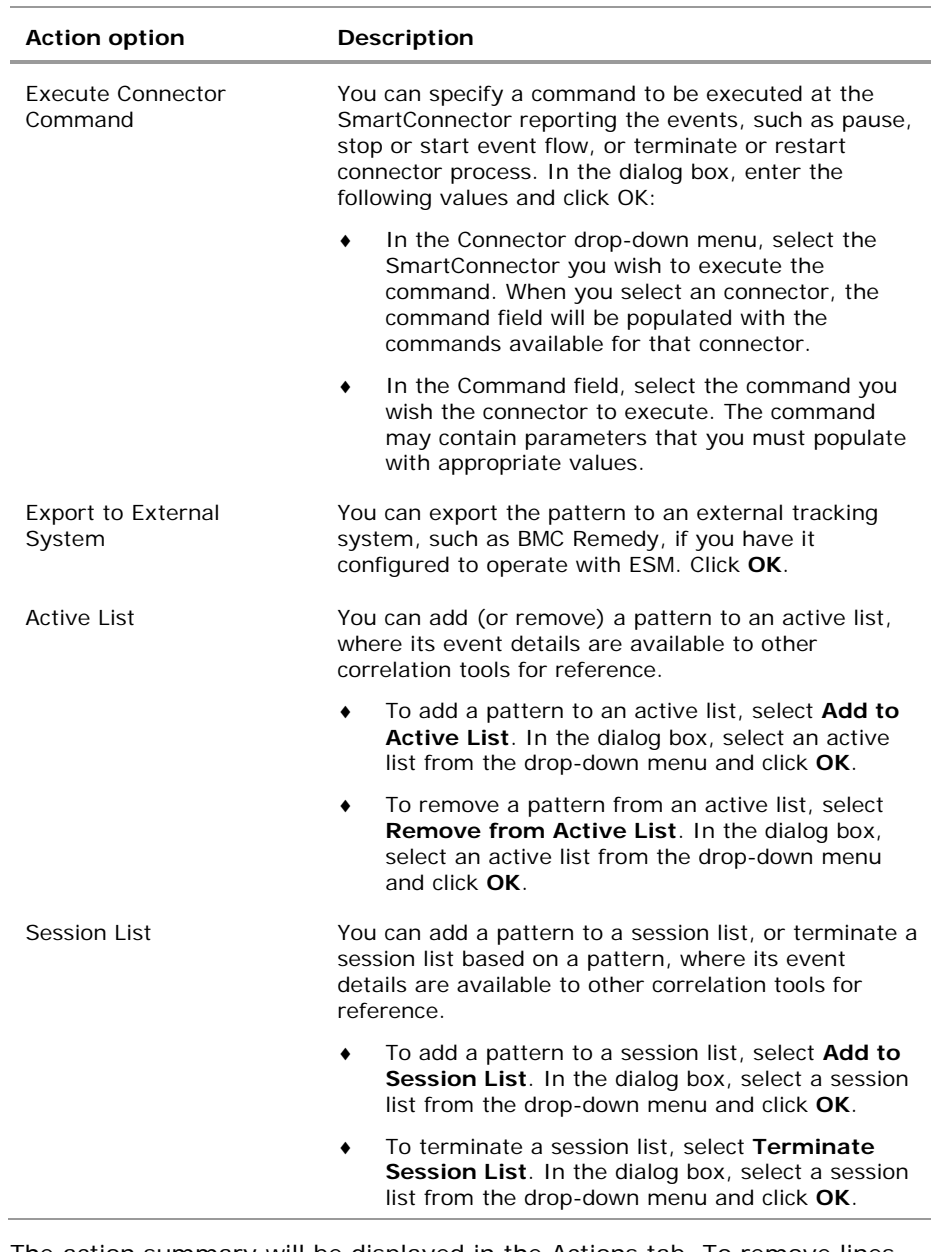

**5** The action summary will be displayed in the Actions tab. To remove lines that are not used, click Hide Empty Triggers  $(\overline{\mathbb{B}}$  Hide Empty Triggers  $)$ .

### <span id="page-20-0"></span>Add Notes

You can keep track of changes made to a profile using the Notes feature. To add a note:

- **1** In the Profile Editor, click the **Notes** tab.
- **2** In the Notes field, enter a note and click **Save**. The entry is logged in the Table/List tabs.
- **3** You can view notes as a table or as a list by toggling between the Table and List tabs. You can re-order the table view by clicking the header of the column by which you wish to sort.

### Edit a Profile

- **1** In the Navigator panel, go to Pattern Discovery and click the **Profiles** tab.
- **2** Right-click a profile in the resource tree and choose **Edit Profile**.
- **3** In the Profile Editor, click the **Attributes** tab and change the information necessary to modify the profile, according to the profile properties described below.

The event fields and advanced operations in a profile that has patterns and snapshots derived from it cannot be modified. This is to safeguard the relationships among snapshots that share the same profile. If you wish to modify these properties in the profile, you must first delete any snapshots or patterns associated with it.

**4** Click Apply to put your changes into effect and leave the editor open, or OK to apply the changes and close the editor.

### Delete a Profile

≡

- **1** In the Navigator panel, go to Pattern Discovery and click the **Profiles** tab.
- **2** Right-click a profile in the resource tree and choose **Delete Profile**.

A profile cannot be deleted if it has patterns and snapshots derived from it. This is to safeguard the relationships among snapshots that share the same profile. If you wish to delete a profile, first delete any snapshots or patterns associated with it.

**3** Click **Delete** in the confirmation dialog box.

### <span id="page-21-0"></span>2 Take a Snapshot

A snapshot is a record of qualifying events collected in a timeframe and evaluated according to the parameters you set in the profile. When the Pattern Discovery algorithm runs on the data set specified, it groups events into transactions and divides them into patterns sorted by how often they occur together (support). The result is displayed as a graphic, which you can use to drill down to investigate and analyze.

You can generate snapshots manually, or you can run them automatically on a set schedule as part of your daily security operations. You are more likely to generate snapshots from a particular profile more frequently during the early stage of implementation, when you are establishing a baseline of normal patterns. Each snapshot is stored in the Navigator panel in Pattern Discovery at the **Snapshots** tab.

- **1** In the Navigator panel, go to Pattern Discovery and click the **Profiles** tab.
- **2** Right-click a profile in the resource tree and select **Take Snapshot**.
- **3** In the Viewer panel, the system processes the snapshot request:

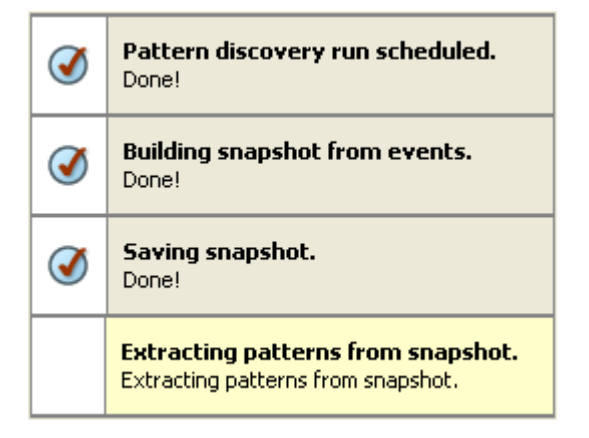

The snapshot checklist indicates the process the Pattern Discovery engine is running.

- **4** When the process finishes, the system will display the snapshot's graphic in the Viewer panel.
- <span id="page-21-1"></span>**5** If the pattern is empty, there may not have been any events that passed the filter restrictions selected in the profile, or the time period specified does not contain any events that pass the filter restrictions. Adjust these settings in the profile and generate the snapshot again.

### <span id="page-22-0"></span>Explore Snapshots

Once the snapshot is generated, there are several ways you can explore and manipulate a snapshot to better understand its significance.

The Viewer panel presents snapshots as a two-pane window. The upper pane shows a hierarchy of related event nodes displayed in a graphic. This is called the *snapshot view*.

The lower pane shows blocks of events from the hierarchy that are most closely related. Each block of events represents one specific path through the pattern hierarchy. This is called the *patterns view.* 

The example on the following page shows two patterns and a demarcation point. The top two events are the SQL worm. The last event is generated by ESM. Pattern Discovery classified 18 of 45 sources as suspicious. There are 27 sources that ran the slammer worm in the network, but they were not added to the suspicious list. This discovery enables you to investigate why all 27 systems were not caught by the other surveillance mechanisms in place on your network. What are the factors that make those that got by sneakier than the others? This enables you to tighten the drag net around your network.

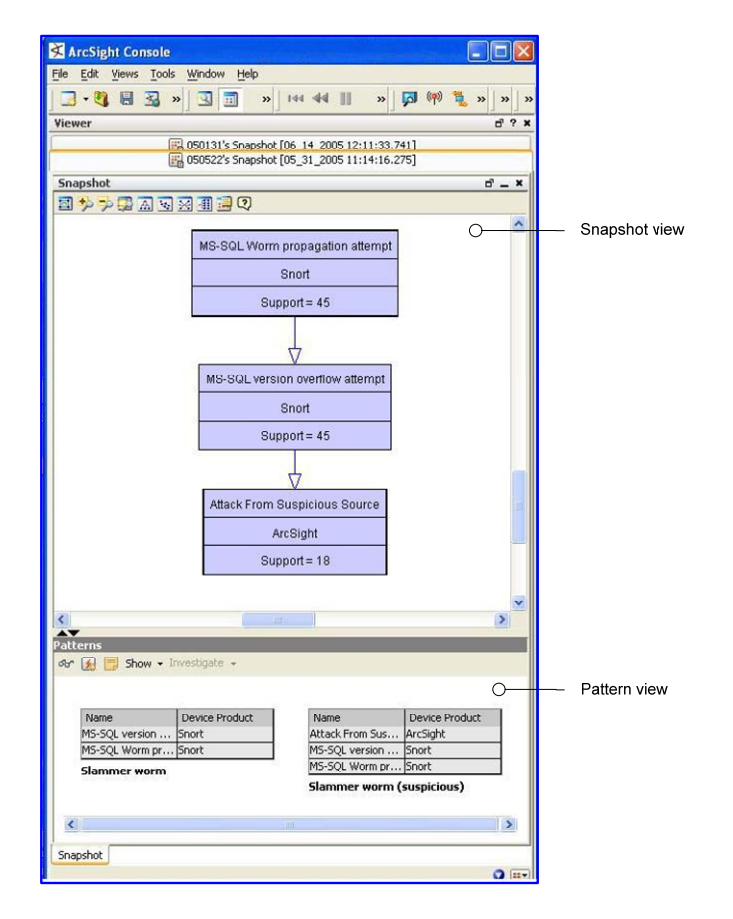

The Pattern Discovery snapshot and patterns view in the Viewer panel. The snapshot view and the patterns view are linked; click on a node in the snapshot view to see details of that node in the patterns view.

The "support" value for each node is the number of times that event occurred in conjunction with its related events. The higher the number of times the event occurred, the higher the item will appear in the hierarchy.

For example, in the graphic below, there are two points at which there are sharp differences in support from one item to the next. This shift in support level is called a demarcation point, and indicates a sub-pattern in a longer sequence.

The demarcation points indicate multiple stages of an attack, and sometimes variations of the same type of attack on different types of systems within the network. For example, the SQL worm propagation attempt makes up 1000 of the 1122 hostile attempts. The demarcation point in the center of the graphic shows that there are two variations: attack from suspicious source, and UDP packet tcp dump. This can indicate how different systems process the same type of SQL worm attack.

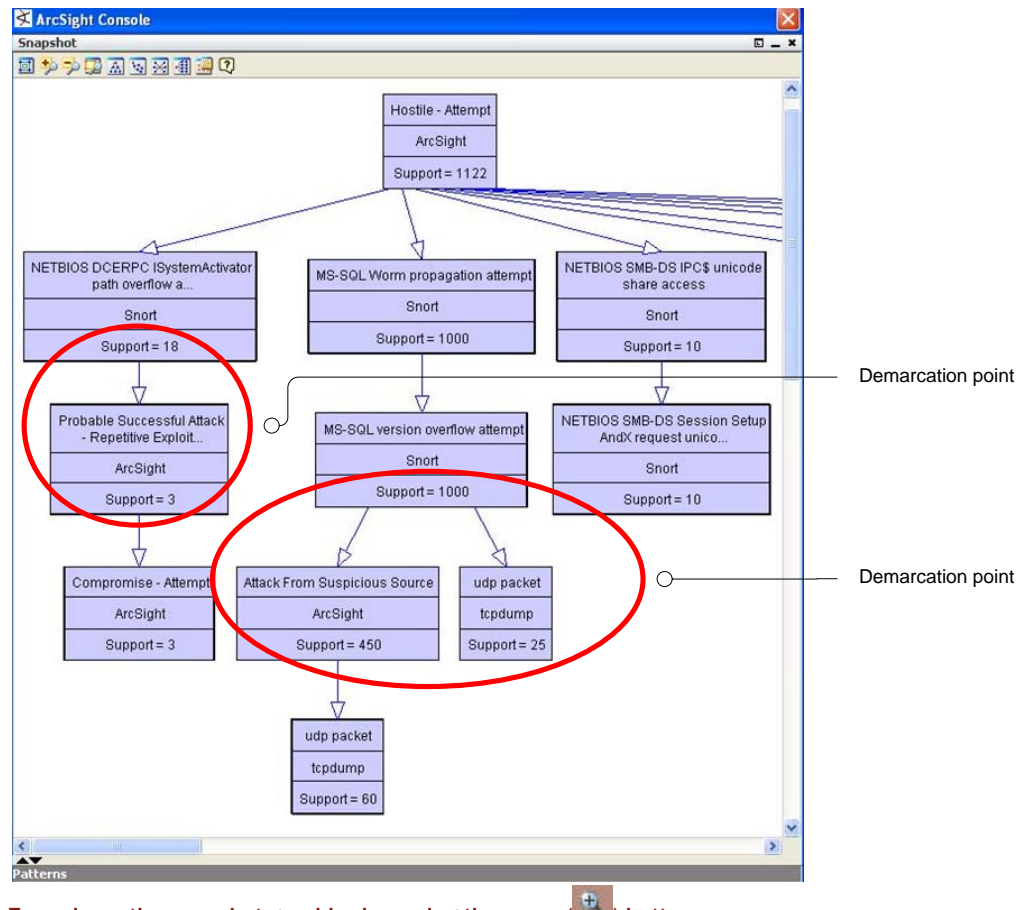

Zoom-in on the snapshot graphic view using the zoom  $(\frac{4}{3})$  button.

#### <span id="page-24-0"></span>Arrange Elements in Graphic View

There are a number of ways you can view and rearrange elements in the graphic view. The buttons across the top allow you to zoom in, zoom out, and arrange the elements in different formations to give you better visibility of the overall pattern, whose shape can vary.

#### Snapshot Control Buttons

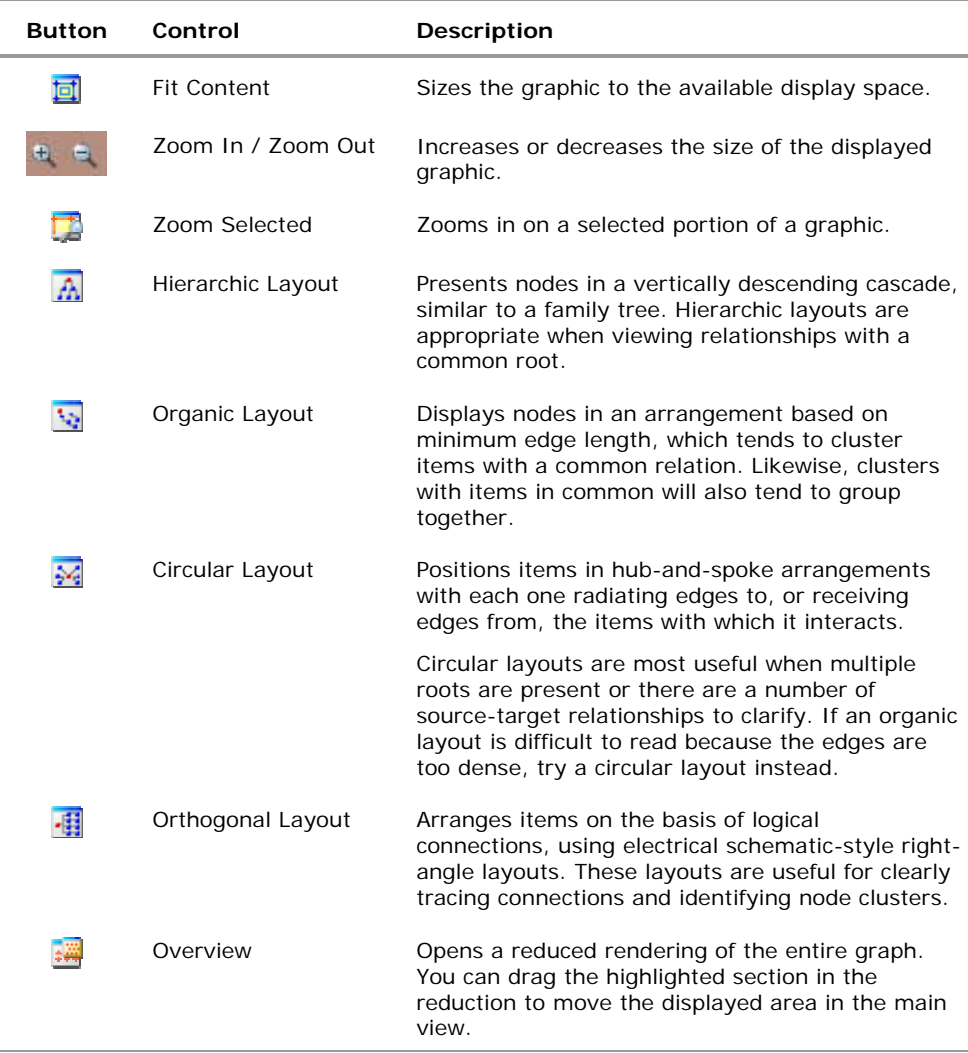

#### Drag Items in Graphic View

In addition to rearranging the entire layout using the control buttons, you can rearrange an individual item by dragging and dropping it in the Viewer panel. In a graphic with many elements, this allows you to view individual items that may be overlapped.

### <span id="page-25-0"></span>Investigate Patterns in Snapshots

Pattern Discovery gives you immediate access to a host of investigative tools from a series of buttons. These same investigative tools are available from the right-click menu. The snapshot view and the patterns view offer most of the same investigative tools with a few specific differences.

### Investigate Patterns from the Snapshots View

Right-click on any item in the graphical Snapshots view to open a new window within the snapshot view that contains details about the related events:

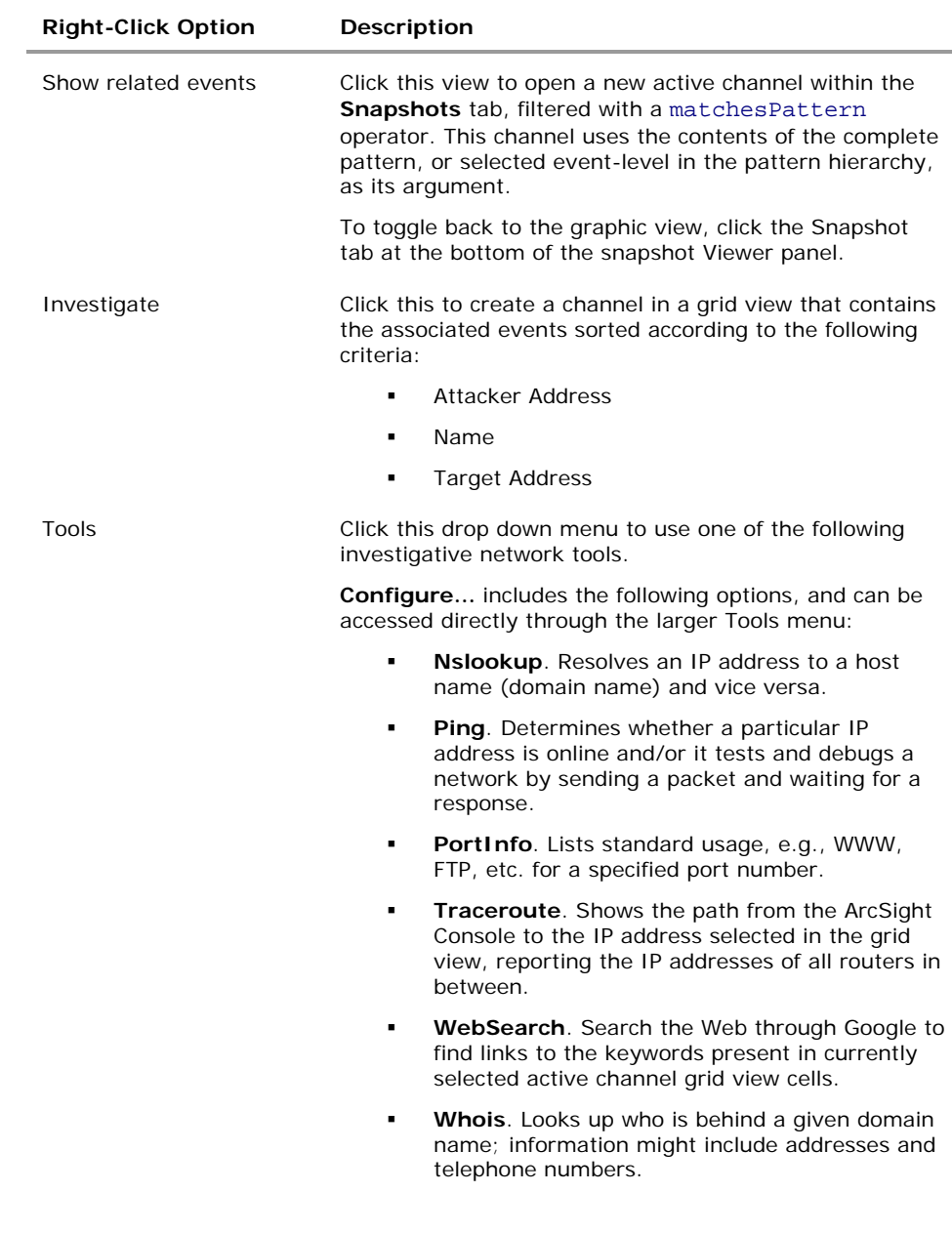

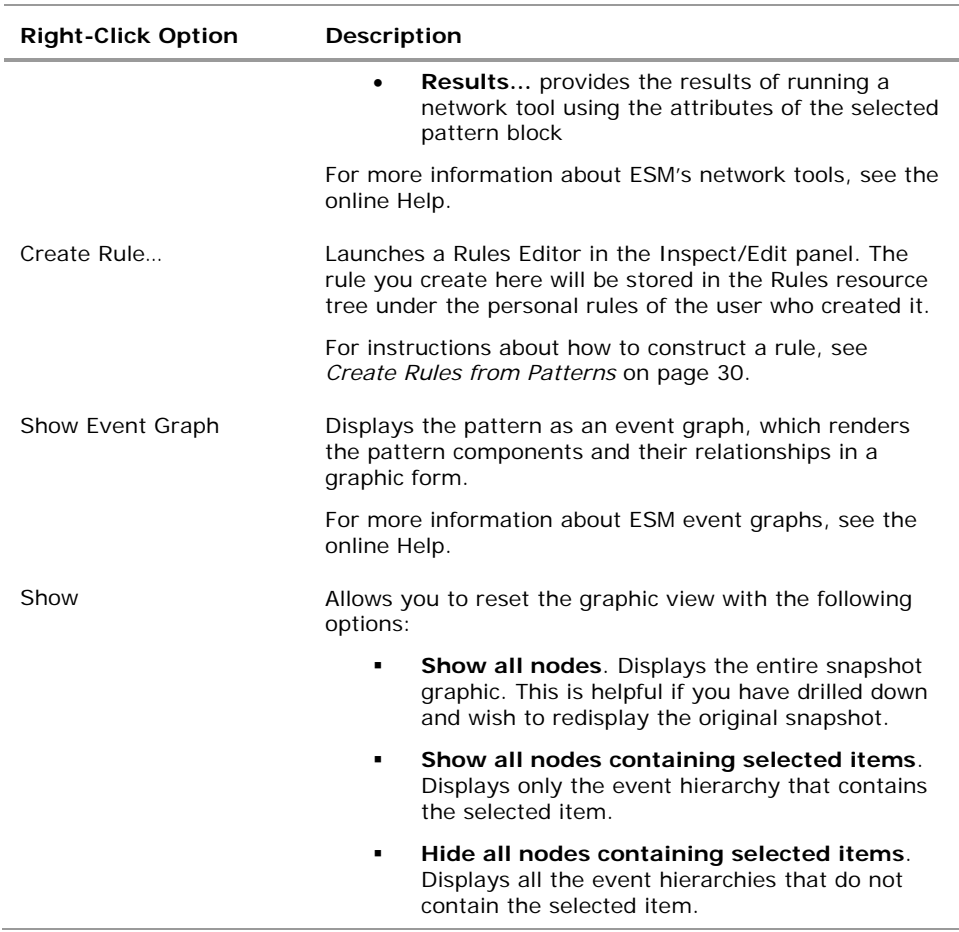

The example on the following page shows our sample pattern displayed as an event graph. By default to save space, the event graph clusters, (consolidates) items that have many members. In this case, the sample on the left shows the source address nodes consolidated into a single cluster with a single line representing the connections to each of the event name nodes.

To see the details and number of these connections, as shown in the example below on the right, you can uncluster the node by right-clicking the node and selecting **Uncluster selected nodes**.

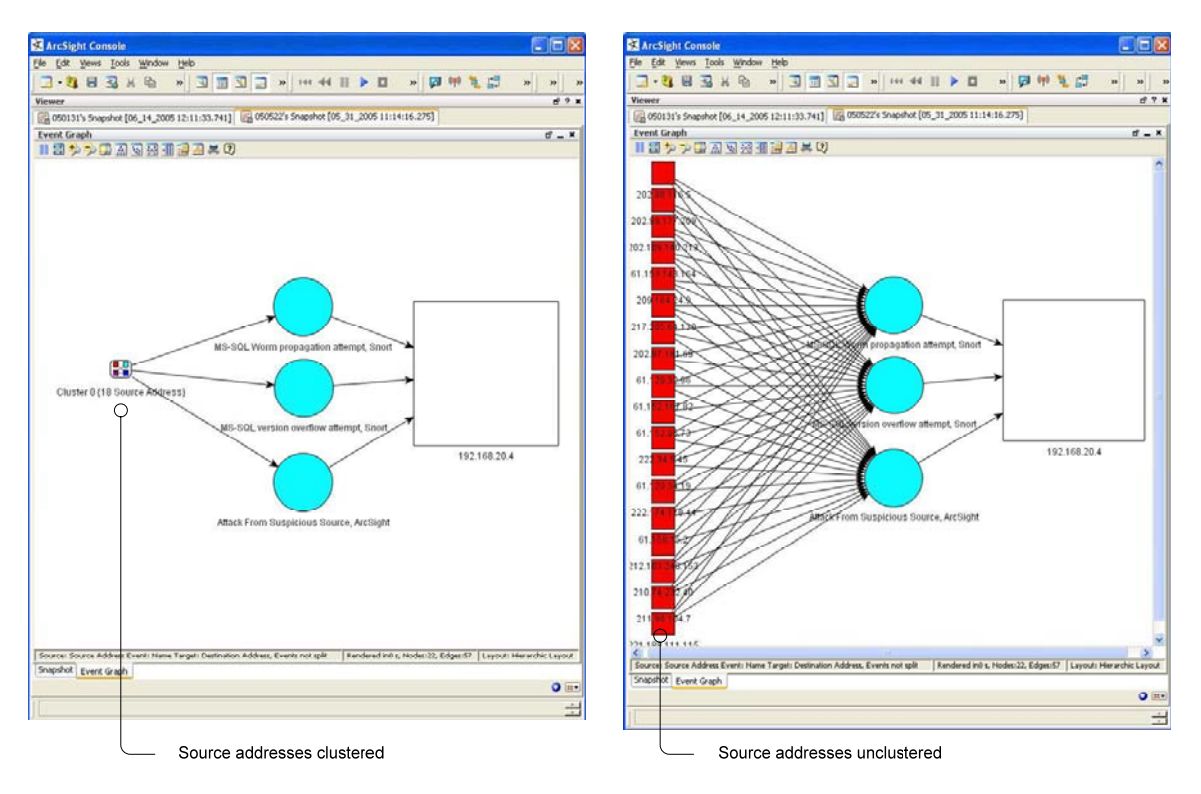

Toggle between multiple views in the Snapshot window using tabs. Uncluserting the source address nodes allows you to see the details of those nodes.

When you use the right-click menu to open a new view, the view displays in a new tab within the snapshot pane. Use the tabs at the bottom of the pane to toggle between the views.

#### To close tabs in the snapshot view:

■ Right-click the tab at the bottom of the snapshot view and select **Close**.

#### To rearrange open tabs in snapshot view:

- Use the down arrow  $\left( \bullet \right)$  to tile the open tabs horizontally, vertically, or as they fit best in the window.
- To select different views on an event graph, use the  $\mathbb{H}$  button. For details about viewing event graphs, see the online Help.

#### <span id="page-28-1"></span><span id="page-28-0"></span>Investigate Patterns from the Patterns View

In the Patterns view, you can click the **Actions** button or right-click a pattern, where you can:

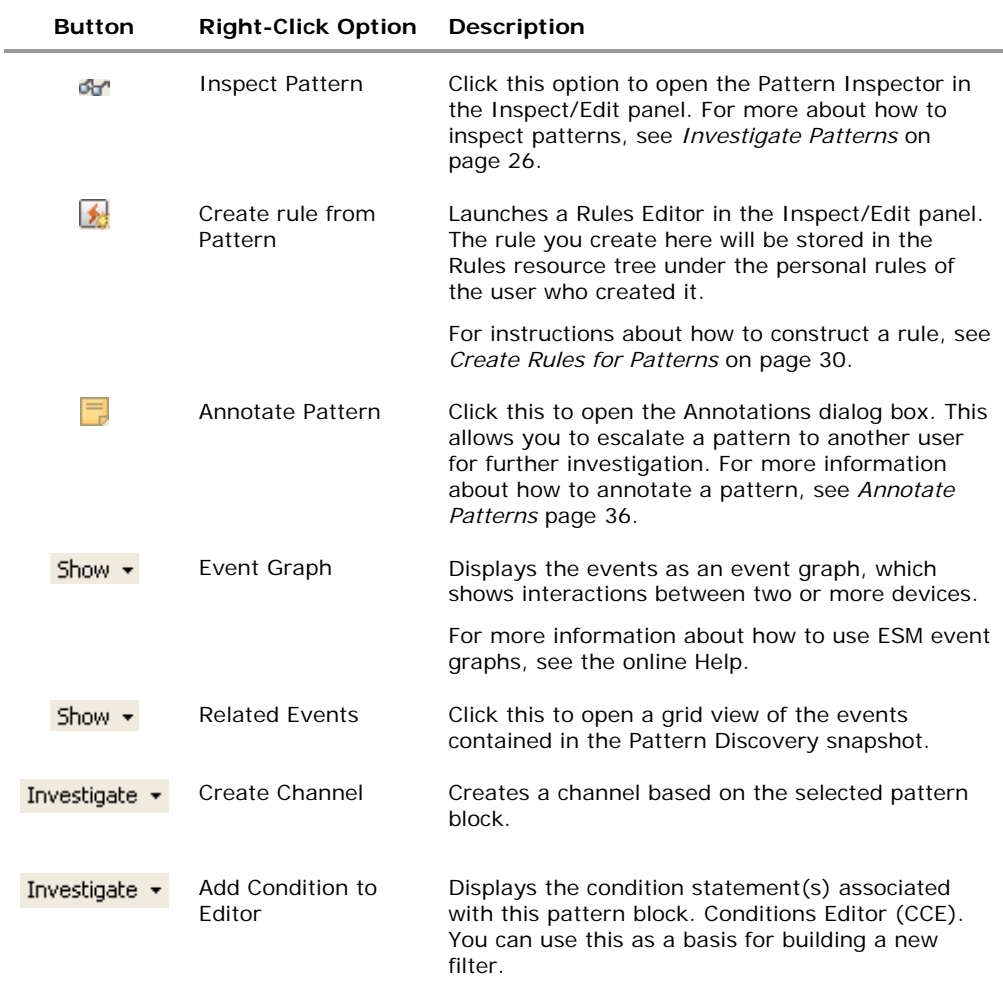

### Schedule a Snapshot

You can schedule a snapshot to be taken automatically at regular intervals. The frequency and timing you choose for snapshot schedules can be an important part of your daily analysis and operations. For example, as part of daily best practices, you can run Pattern Discovery once a day to capture event patterns that happen over a 24-hour period. You can extend the length of time to find patterns in longer term trends. To fully automate daily Pattern Discovery, you can add actions to a schedule, such as notifications, opening a case, or adding systems to an active list, if certain conditions are met.

- **1** In the Navigator panel, go to Pattern Discovery and click the **Profiles** tab.
- **2** Right-click a profile in the resource tree and select **Schedule Snapshots**.

<span id="page-29-0"></span>Because the profiles in the System Profiles group are locked, you cannot ≡ add a schedule to the profiles in the System Profiles folder.

If you wish to use one of the System Profiles as a template, first copy, then paste the profile into a user-writeable folder.

**3** In the Scheduled Task Editor, click  $\frac{d\Phi \text{Add...}}{dr}$  or the space labeled Click **here for a new schedule**. This activates the schedule buttons.

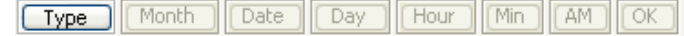

**4** Click **Type** and select the interval for the schedule from the list. This will activate the appropriate schedule buttons. Click the activated buttons to specify the exact time you wish the snapshot to be taken and click **OK** at the far right of the schedule button row, as shown below.

l

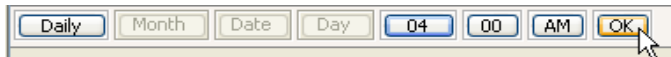

Select values from the appropriate schedule buttons and click OK.

- **5** Repeat step 4 to add more schedules for the same snapshot.
- **6** When you have added all the schedules you wish to add for this snapshot, click **OK** at the bottom of the Scheduled Task editor.
- **7** To add an action to be taken every time the profile is run, specify an action in the Actions tab of the profile editor, as described on page [14](#page-17-1).

### Re-open a Snapshot

If you have closed a snapshot in the Viewer panel, you can re-open it.

- **1** In the Navigator panel, go to Pattern Discovery and click the **Snapshots** tab.
- **2** Navigate to the snapshot graph you wish to view. Right-click the snapshot and select **Show Snapshot**.

### <span id="page-30-0"></span>Delete a Snapshot

- **1** In the Navigator panel, go to Pattern Discovery and click the **Snapshots** tab.
- **2** Right-click a snapshot in the resource tree and choose **Delete Snapshot**.
- **3** Click **Yes** to confirm the deletion.

### 3 Investigate Patterns

When you take a snapshot, the Pattern view shown in the snapshot is also saved in the **Patterns** tab of the Pattern Discovery resource tree. You can use the Patterns tab to access more event investigation tools.

### View Patterns

You can re-open just the patterns view part of the snapshot in the Viewer panel.

- **1** In the Navigator panel, go to Pattern Discovery and click the **Patterns** tab.
- **2** Select one or more patterns in the resource tree, right-click the selection(s) and choose **View Pattern**. This opens the Pattern pane in the Viewer panel.
- **3** You can take the same actions on the Pattern view as outlined on page [25](#page-28-1).

### <span id="page-30-1"></span>View Patterns with Filter

You can view patterns that have been assigned to a particular user or that are assigned to a particular stage using Annotations.

- **1** In the Navigator panel in Pattern Discovery, click the **Patterns** tab. Navigate to the pattern you wish to search on. Right click that pattern and select **View Patterns with Filter**.
- **2** To filter for patterns assigned to a particular user, use the Select a User drop-down menu to select a user. Click **OK**.
- **3** To filter for patterns assigned to a particular stage in a workflow, use the Select a Stage drop-down menu to select a stage. Click **OK**.
- **4** You can use one or both parameters for your search.

### <span id="page-31-0"></span>Inspect Patterns

The Pattern Inspector provides you one more level of investigative control. If you decide that a pattern requires more investigation, you can use the Pattern Inspector to edit its details to be more descriptive for other users.

For example, you can rename the pattern from the default date and time of the snapshot to something more specific, such as "Potential worm attack." Then you can add a description of the pattern so that another user can verify your findings.

To launch the Pattern Inspector:

- **1** In the Navigator panel, go to Pattern Discovery and click the **Patterns** tab.
- **2** Right-click a pattern in the resource tree and choose **Inspect Pattern…**.
- **3** Details of the pattern are displayed in the Inspect/Edit panel. Use the following sections as described below to tailor the pattern for further investigation:

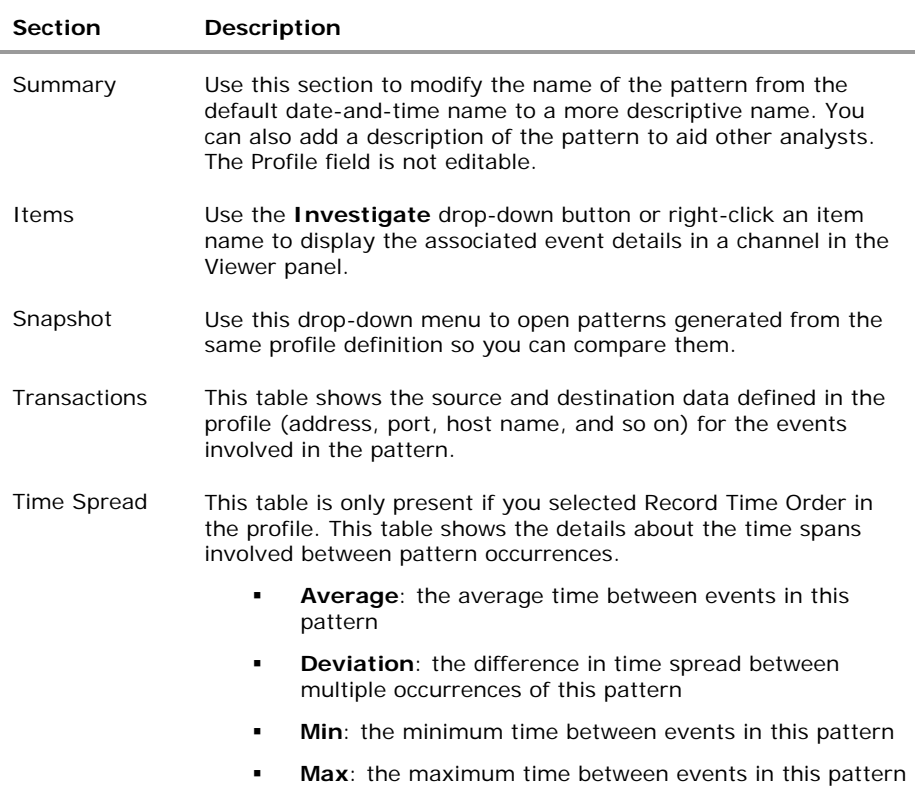

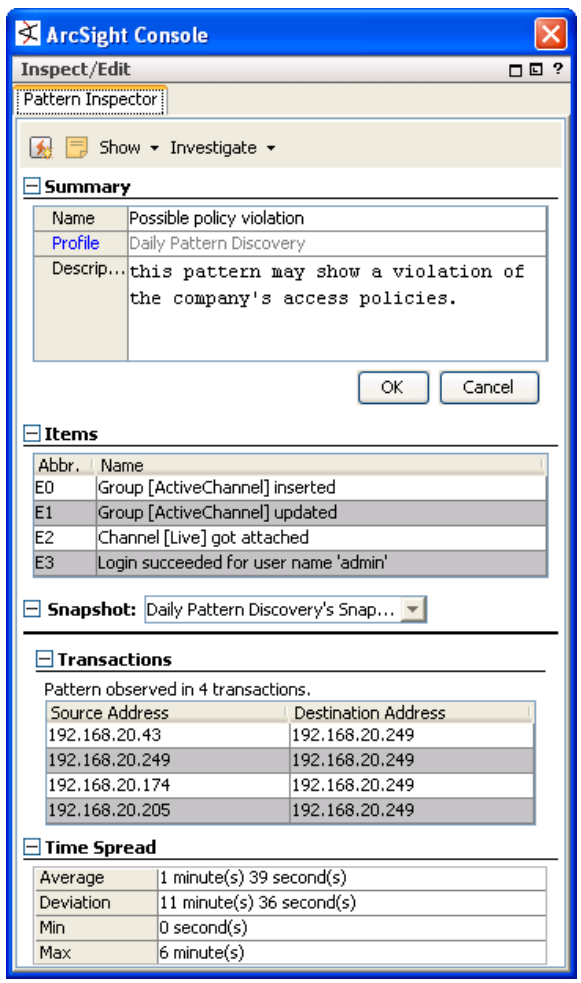

The Pattern Inspector shows item details and source/target transactions. You can rename a pattern to something more specific than the default date and time, and you can include a description.

### <span id="page-33-0"></span>Create Rules from Patterns

You can create rules based on the patterns that Pattern Discovery finds. Going back to our example, if Pattern Discovery finds a pattern between an MS-SQL worm propagation attempt reported by Snort, an MS SQL version overflow attempt, and an attack from a suspicious source, this indicates dangerous worm activity, and you may wish to create a rule that notifies users or quarantines a server whenever the system detects traffic that matches this pattern.

You can create rules from patterns within the Snapshot view in the Viewer panel, or within the Pattern Inspector in the Inspect/Edit panel.

- **To access the Rules Editor from the Snapshot view**: Right click on any item in the hierarchy graphic and select **Create Rule…**
- **To access the Rules Editor from the Snapshot Patterns view**: Right click on any item in the pattern block and select **Create Rule…**. You can also click the create rule button  $\left( \frac{1}{2} \right)$  in the button menu.
- **To access the Rules Editor from the Pattern Inspector**: In the button menu, click the create rule button  $\left( \frac{1}{2} \right)$ .

Once the Rules Editor is opened, do the following:

- **1** The Rules Editor will open in the Inspect/Edit panel showing the Attributes tab. Enter a name for the rule. You can also assign an external ID, alias, description, Version ID, owner, notification groups for the filter, and mark a resource as deprecated. Click **Apply**.
- <span id="page-33-1"></span>**2** In the Rules Editor at the **Conditions** tab, you will see that the pattern's elements are already expressed in the common conditions editor. Modify the logic to express additional conditions you wish the rule to evaluate.

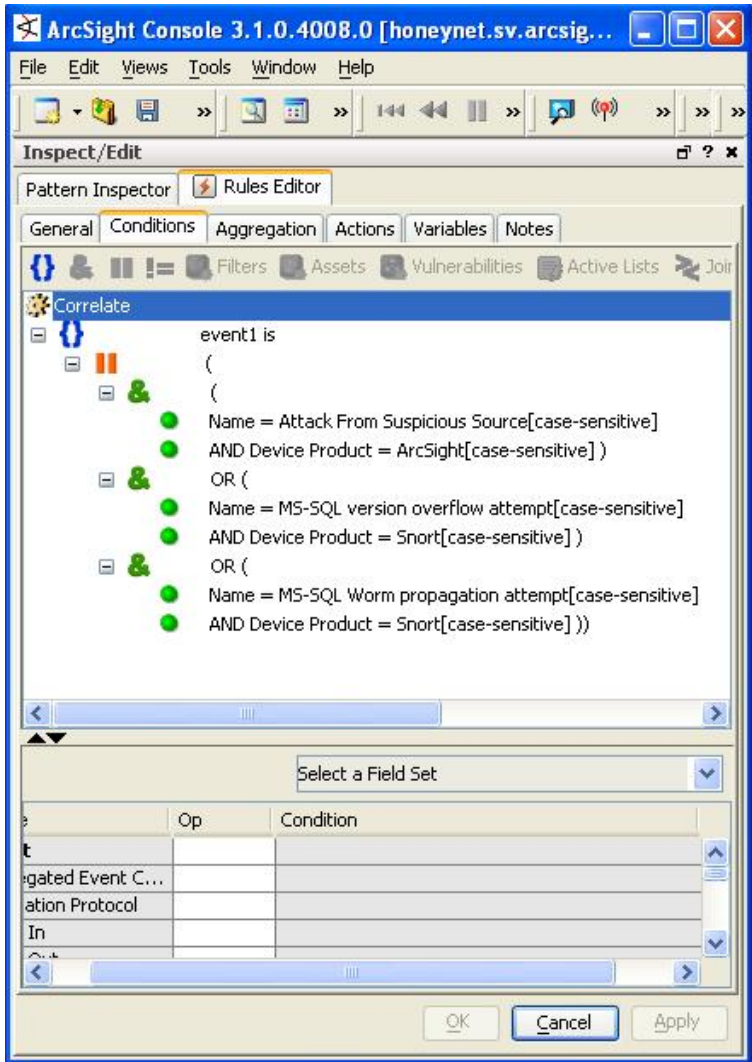

Rules Editor Conditions tab automatically loads the pattern items.

The OR conditions are intentional and should be left in place. The Rules engine uses OR as a more memory-efficient way to process rules than AND. This is because it also applies a threshold value (the number of items involved) and distinct item names to track the components of the rule, rather than a blanket (join) approach.

- **3** At the **Aggregation** tab, set the number of matches and timeframe conditions you wish to set for the rule.
- **4** At the **Actions** tab, set the actions you wish the rule to carry out. These actions are triggered when the rule thresholds are met.
	- **a** Click **Hide Empty Triggers** in the top row. This reduces the list of available thresholds to only those that are active (applicable to the conditions set in the rule).
	- **b** Select a threshold from the list and click **Add**. Choose an action from the list that appears.

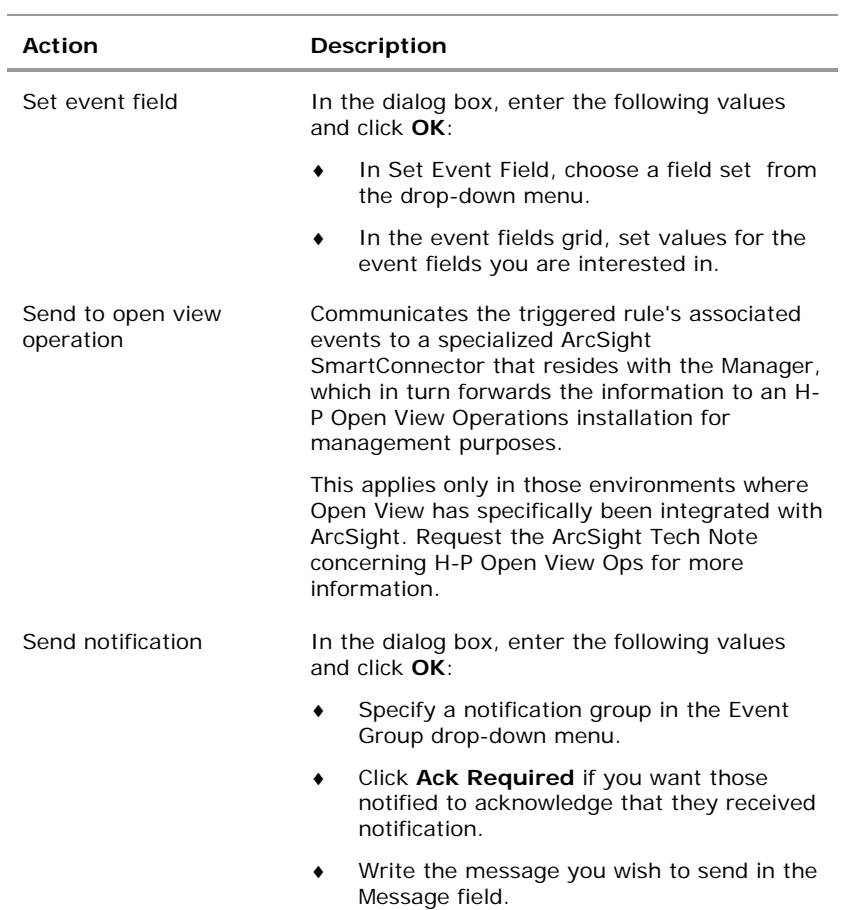

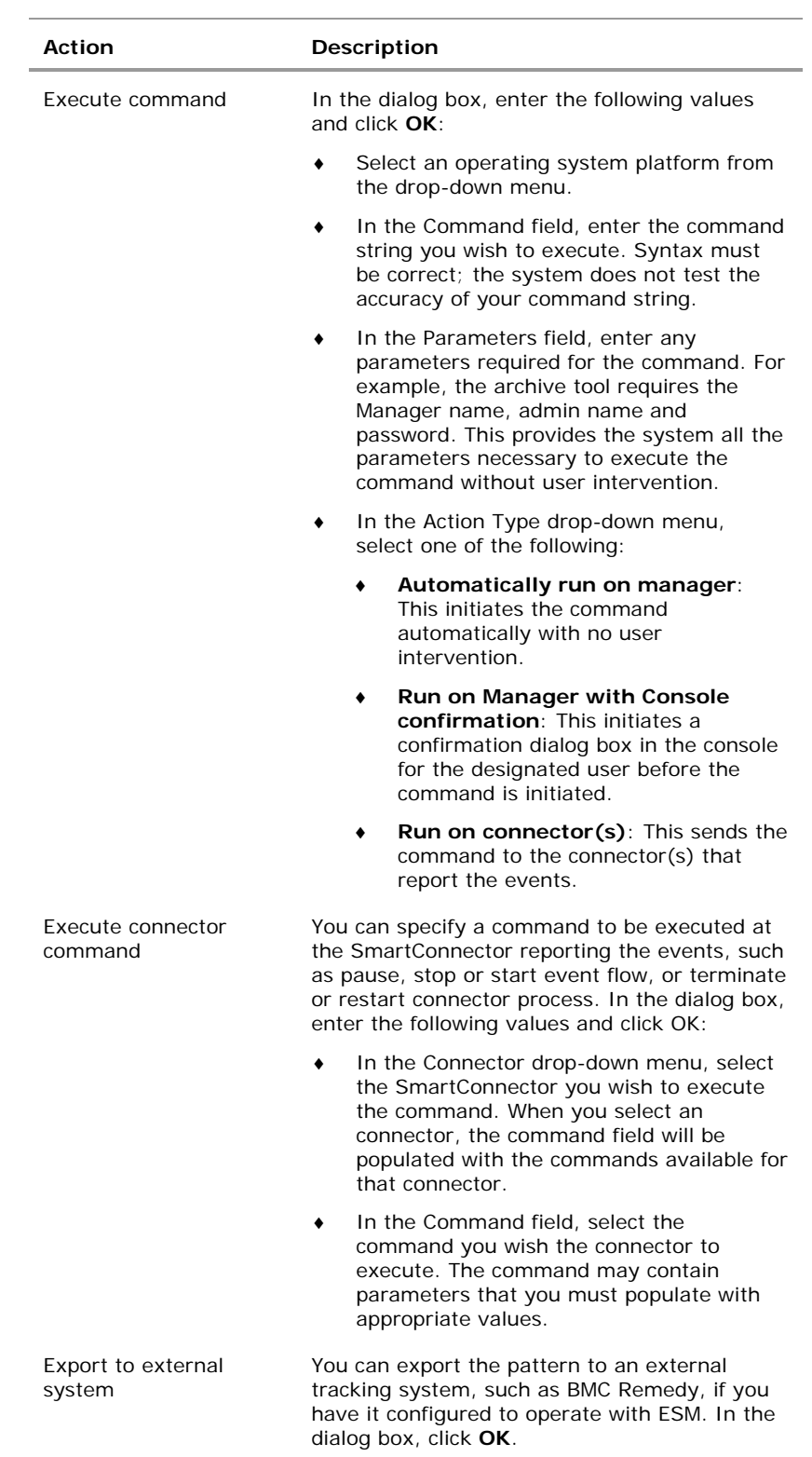

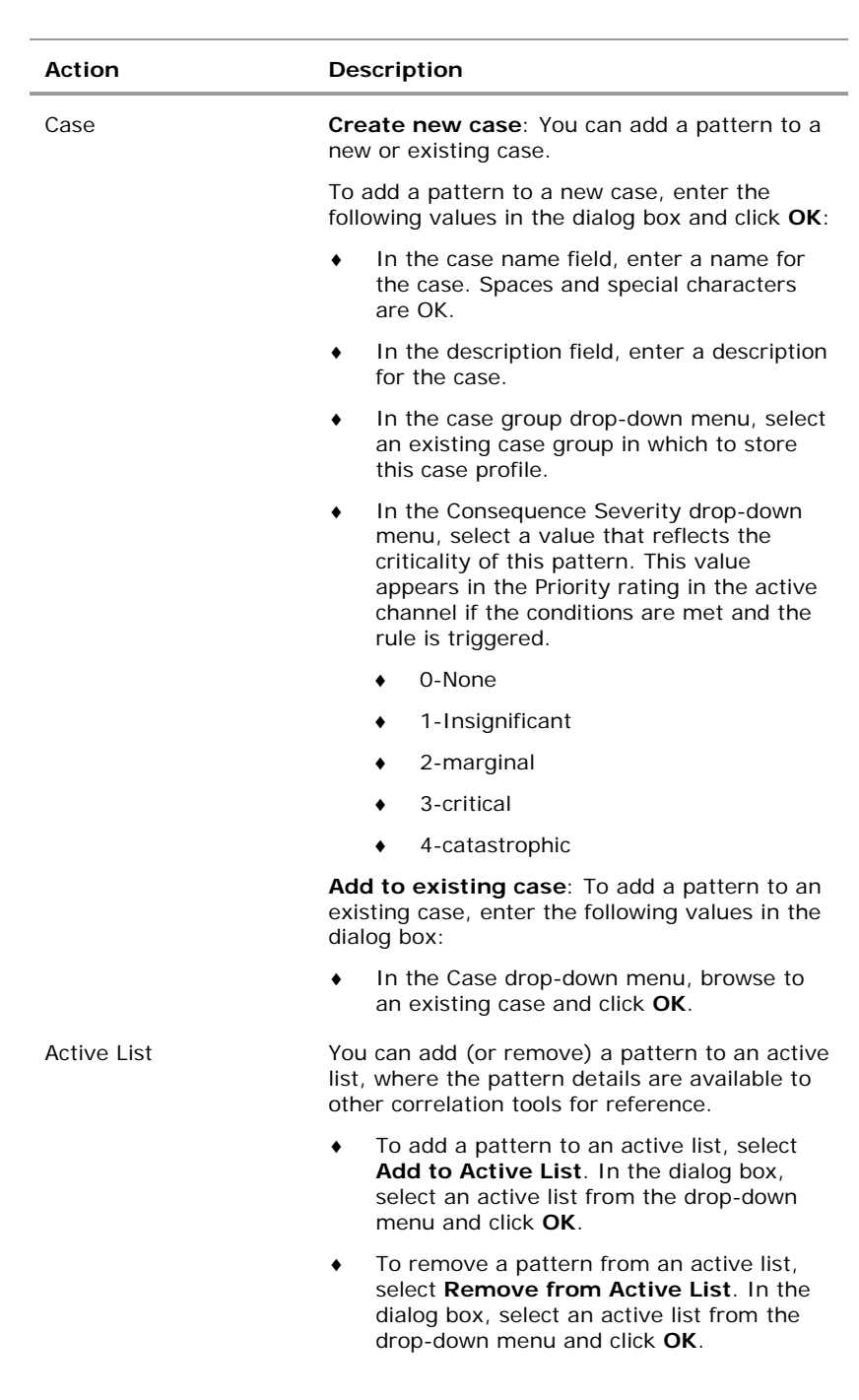

<span id="page-38-0"></span>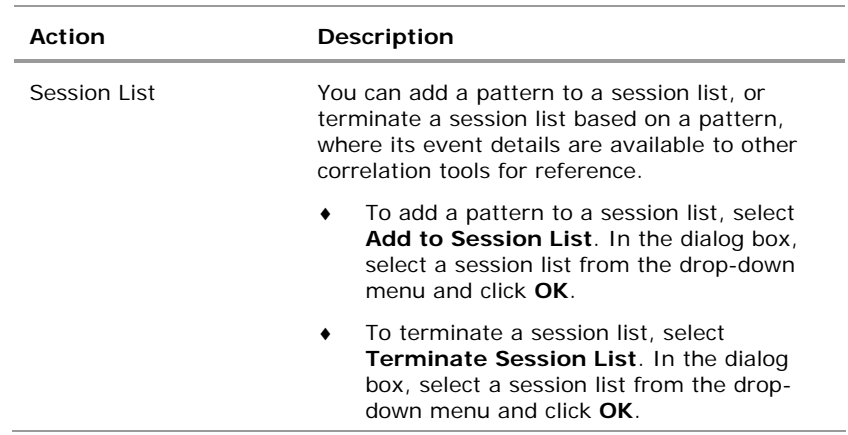

- **5** At the **Variables** tab, enter variables. Variables break down compound data fields into smaller parts so they can then be sorted and acted upon. For example, you can break the 7-part timestamp field or a multi-value URI into component parts, which can then be re-assembled in a more human-readable order, or sorted by individual component. For more about dependent variables, see the online Help and search for *Dependent Variables*.
- **6** You can keep track of changes made to a profile using the Notes feature. To add a note:
	- **a** In the Inspect/Edit panel, click the **Notes** tab.
	- **b** In the Notes field, enter a note and click **Save**. The entry is logged in the Table/List tabs.
	- **c** You can view notes as a table or as a list by toggling between the Table and List tabs. You can re-order the table view by clicking the header of the column by which you wish to sort.

#### Enable Rule and Activate It in Real-time Rules Folder

Before your rule can be used, it must be enabled and made active by being placed in the Real-Time Rules folder.

- **1** Verify that the rule is enabled. In the Navigator panel, right-click the rule and verify that **Enable Rule** is deactivated.
- **2** In the Navigator panel, expand the Real-time Rules folder until you see the subfolder in which you wish to link the rule. You can also link the rule to the top level of the Real-time Rules folder.
- **3** Select the rule and drag it from the host folder into the Real-time Rules folder or subfolder. In the Drag & Drop Options dialog box, select **Link**. This creates a linked copy of the rule so that if the rule is modified in one location, the change is reflected in the other.

### <span id="page-39-1"></span><span id="page-39-0"></span>Annotate Patterns

Annotation is a light-weight way to escalate a pattern to other users through your workflow system for analysis or investigation. You can use annotations instead of cases if you wish to escalate only one pattern. Use cases to escalate multiple patterns, or if you use a third-party incident management system.

You can annotate patterns from the snapshot and Pattern views in the Viewer panel, or within the Pattern Inspector in the Inspect/Edit panel.

#### To access the Annotation Editor from the Snapshot Patterns view:

- **1** In the Navigator panel, go to Pattern Discovery and click the **Snapshots** tab.
- **2** Double-click the snapshot you wish to see to display it in the Viewer panel.
- **3** Expand the pane so you can see the Patterns view at the bottom.
- **4** Right click any item in the pattern block and select **Annotate Pattern…**. You can also click the Annotate Pattern button  $\left(\overline{\phantom{a}}\right)$  in the button menu.

#### To access the Annotation Editor from the Pattern Inspector:

- **1** In the Navigator panel, go to Pattern Discovery and click the **Patterns** tab.
- **2** Navigate to the pattern you wish to see and double-click it.
- **3** In the Inspect/Edit pane at the Pattern Inspector tab button menu, click the Annotate Pattern button  $(\Box)$ .

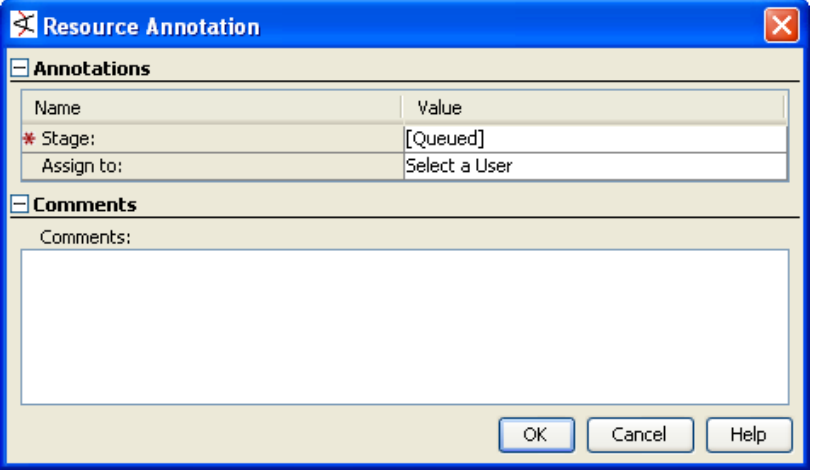

Workflow annotation for a pattern.

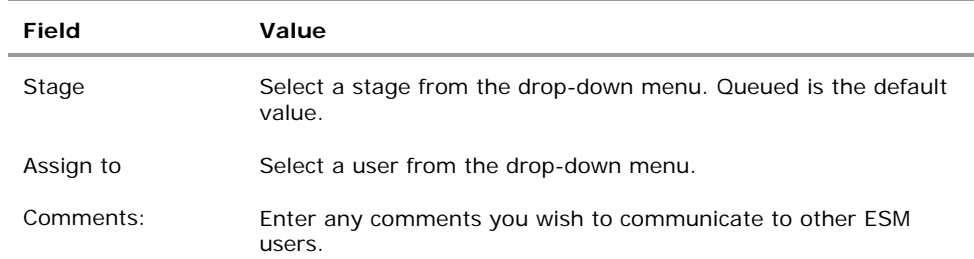

<span id="page-40-0"></span>Once the Annotation Editor is open, enter the following values and click **OK**.

### Delete a Pattern

- **1** In the Navigator panel, go to Pattern Discovery and click the **Patterns** tab.
- **2** Select one or more patterns.
- **3** Right-click the selected pattern (s) in the resource tree and choose **Delete Pattern**.
- **4** Click **Yes** to confirm the deletion.

### <span id="page-41-0"></span>Index

#### **A**

Actions tab, 14, 16, 26, 31 Aggregation tab, 31 annotate pattern, 15 Annotation Editor, 37 Attributes tab, 11, 17 **C**  components, 2, 23 definition, 2 groups, 2, 3, 35 relationships, 2, 35 Conditions tab, 30, 31 **N**  notes adding, 17 Notes tab, 17, 35 **P**  Pattern Discovery algorithms, 2, 3, 18 annotation, 6 definition, 1, 2, 3, 9 installation, 7 lifecycle, 5, 6 profiles, 9, 10 Pattern Inspector, 29 patterns active list, 16, 34 annotate, 36 cases, 34 definition, 1, 2, 9, 13, 25, 28 elements, 2

export, 16, 33 frequency, 2, 4 investigation, 22, 27 new, 1, 2, 4, 6, 14 normal, 6 recurrence, 2 rules, 23, 30 session list, 16, 35 stages, 6 Patterns tab, 9, 27, 28, 36, 37 profile cases, 34 definition, 9, 13, 14 editor, 14 modification, 10, 11, 17 notes, 17 notification groups, 14 Profiles tab, 11, 17, 18, 25 **S**  snapshots control buttons, 21 definition, 9 deleting, 27 exploring, 19 graphic view, 20, 22, 23, 24 group, 13 patterns, 12, 28, 30, 36 scheduling, 25 taking, 18

Snapshots tab, 9, 18, 22, 26, 27, 36

#### **T**  tabs

Actions, 14, 16, 26, 31 Aggregation, 31 Notes, 17, 35

Patterns, 9, 27, 28, 36, 37 Profiles, 11, 17, 18, 25 Snapshots, 9, 18, 22, 26, 27, 36

### **V**

Variables tab, 35